# **Bloc3 - Thème 1 : Préparer le serveur de BDD**

## **Présentation de la machine Virtuelle**

le **serveur de base de données** utilisé pour le scénario d'immersion est fourni dans une **machine virtuelle** qui nécessite l'utilisation du logiciel de virtualisation Oracle **VirtualBox**.

# **Installation de la VM**

Pour utiliser la machine virtuelle fournie, le logiciel Oracle VirtualBox doit être installé.

#### **Démarche à suivre pour importer la VM**

Aide : Fiche méthode 4 La configuration des machines virtuelles page 209 du livre

- **Téléchargez** l'archive de la VM au format **Zip** ;
- **Extrayez** de l'archive le fichier de la VM au format Open Virtualization (extension **OVA**) ;
- Lancer VirtualBox ;
- A partir du menu *Fichier > Importer un appareil virtuel…* **importez** le fichier OVA de la VM
- Modifiez les paramètres de la VM :
	- **dossier d'importation** ;
	- **réinitialiser l'adresses MAC de la carte réseau** ;

 $\times$ 

 $\overline{\mathcal{E}}$ 

← Importer un appareil virtuel

#### Paramètres de l'appareil virtuel

Voici les machines virtuelles décrites dans l'appareil virtuel et les paramètres suggérés pour les machines importées. Vous pouvez en changer certains en double-<br>cliquant dessus et désactiver les autres avec les cases à co

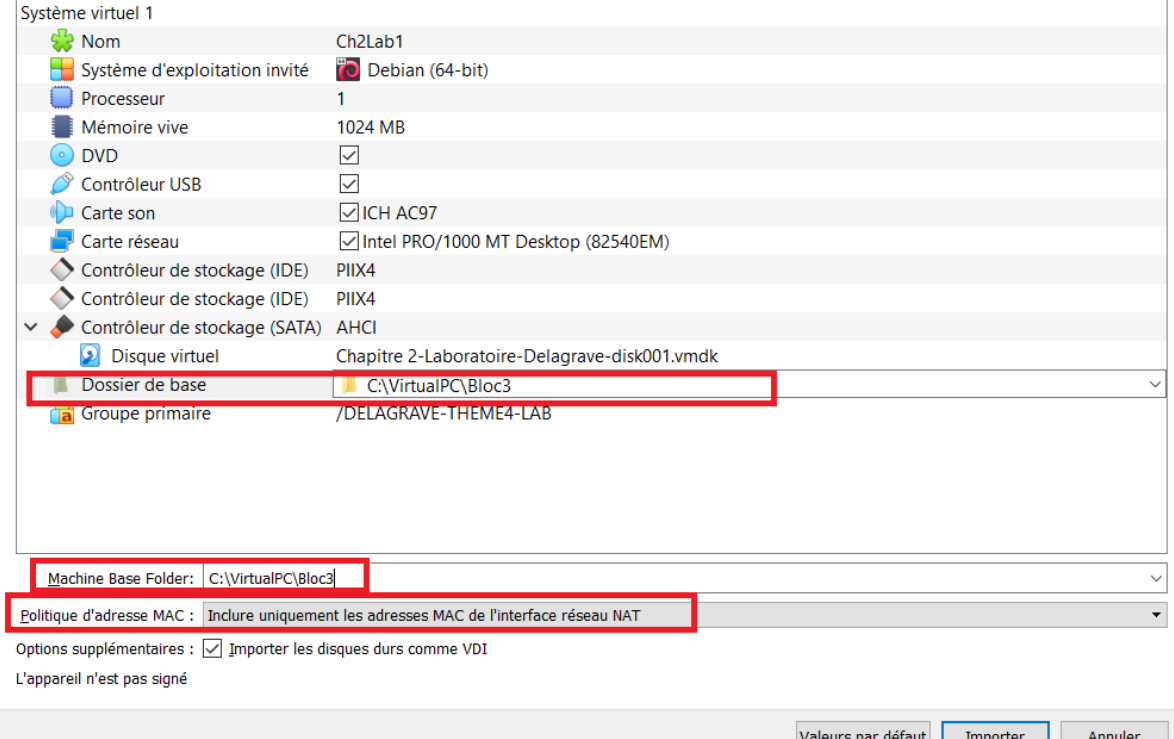

#### **Finalisation de l'importation**

Une VM peut avoir l'un des **modes de connexion réseau** principaux suivants pour sa carte réseau virtuelle :

- **NAT** (Network Address Translation): l'adressage de la carte virtuelle de la VM est réalisé par le serveur DHCP interne de VirtualBox. Ce réseau local de la VM est privé et la VM accède au réseau de l'ordinateur hôte en utilisant l'adresse IP de la carte réseau de cet ordinateur hôte avec un mécanisme de translation d'adresse;
- **réseau interne** : la carte virtuelle de la VM est associée à un réseau interne à VirtualBox, réseau isolé des autres réseaux.
- **accès par Pont** : la carte virtuelle de la VM est associée la carte physique filaire ou wifi de l'ordinateur hôte

Après l'importation, votre VM a comme mode d'accès, l**'accès par pont**.

**Vérifiez** que la carte physique est bien celle de votre ordinateur, en filaire ou en wifi :

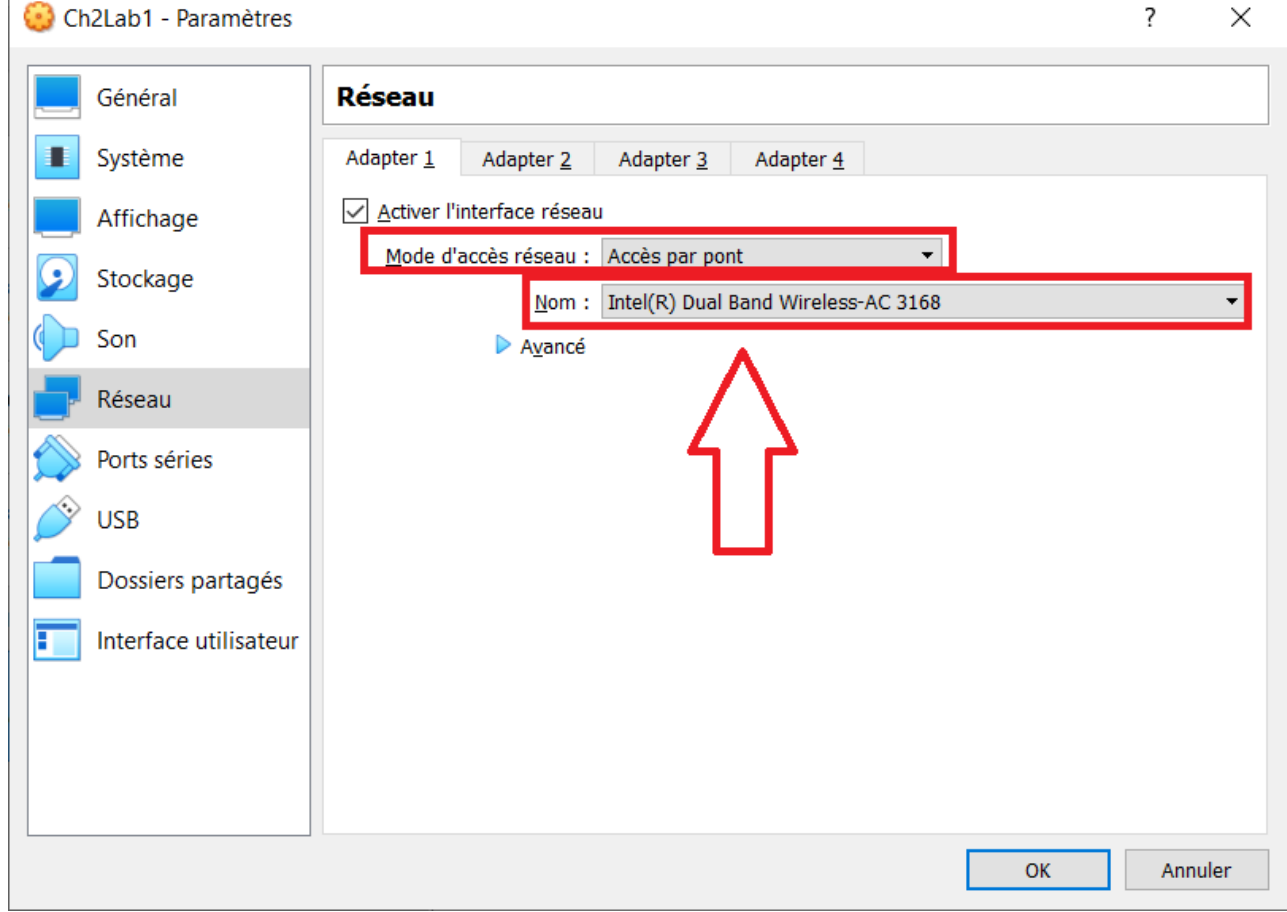

## **Caractéristiques de la VM**

- Lancez la VM;
- Ouvrez une session avec le compte centrecallbd (mot de passe indiqué dans le livre )
- Depuis le **menu applications** puis le dossier **Utilitaires**, lancez le logiciel **Terminal** :
	- Prenez connaissance de l'adresse ip avec la commande **ip a** :
		- adresse IP de l'interface 1:lo
		- adresse IP de l'interface 2:enps03
	- Prenez connaissance de la passerelle par défaut avec la commande **ip route** :

[Complétez le schéma en utilisant le site :](/lib/exe/detail.php/bloc3s1/tp3_schema.png?id=bloc3s1%3Aserveurbdd) <https://app.diagrams.net/>

[Fichier à utiliser :](/lib/exe/fetch.php/bloc3s1/tp3_schema.xml)

tp3\_schema.xml

Complétez les informations suivantes sur le caractéristiques de la VM:

- système d'exploitation :
- Nom de la machine :
- Adresse IP :
- Utilisateur principal (+ mot de passe) :
- $\bullet$  Super-utilisateur (+ mot de passe) :

## **Permettre au compte centercallbd d'exécuter des commandes en tant que super-**

### **utilisateur**

Le compte **root** est le compte **super-utilisateur** du système et dispose de tous les droits d'administration. Une **bonne pratique** pour la **sécurité** du système est de ne pas utiliser le compte root mais un compte d'utilisateur qui dispose de droits d'administration limités mais qui, au besoin, peut obtenur les droits super-utilisateur avec la commande sudo. Pour cela le compte doit être ajouté au groupe sudo.

#### **Démarche à suivre**

se **connecter** en tant que root depuis la session de Termimal de centrecallbd avec la commande **su** (Switch User) en tapant l'une des commandes suivantes :

\$ su ou  $$ \, \text{su}$ ou \$ su root

Après avoir saisi le mot de passe de root vous devriez voir s'afficher le **# à la place du \$** dans l'invite de commande.

- ajouter le compte centrecallbd au groupe sudo avec la commande : <code shell> # sudo usermod -g sudo centrecallbd </code>
- quittez la session de root <code shell> # exit </code>
- **fermez et ré-ouvrez** la session de l'utilisateur **centrecallbd** pour actualiser la liste des groupes dont il est membre.
- pour **visualiser la liste** des groupes d'un utilisateur, utilisez la commande suivante : <code shell> \$ groups </code>

## **Les services installés**

Pour visualiser les services actifs sur le serveur, on affiche les ports réseau en écoute

#### \$ ss -nlt

- l'adresse 127.0.0.1:3306 → le port 3306 correspond au serveur SQL MaridDB qui est en écoute
- l'adresse :::80 → le port 80 correspond au serveur Web Apache2

## **Sauvegarder et restaurer la base de données**

En invite de commande voici les commande pour sauvegarder et restaurer la base de donnés CentreCall

**sauvegarder** la base : <code shell> \$ mysqldump -u root -p CentreCall > centrecall.sql </code> Le mot de passe du compte root de MariaDB est demandé.

Pour visualiser le ficheri de sauvegarde utiliser l'utilitaire nano :

```
$ nano centrecall.sql
```
**• restaurer** la base : <code shell> \$ mysql -u root -p CentreCall < centercall.sql </code>

[Fichier de sauvegarde :](/lib/exe/fetch.php/bloc3s1/centercall.zip)

centercall.zip

## **Faire un snapshot de la VM**

UN snapshot ou instantané permet d'enregistrer l'état d'une VM à un instant donné. Cela permet ultérieurement de revenir à cet état sauvegardé (voir fiche méthode 4).

Faites un snapshot de la VM à partir du *menu Machine > Prendre un instantané …*.

## **Installer les Additions Invités**

Les **Additions invité** du logiciel VirtualBox comprennent des pilotes de périphériques et des applications système qui optimisent le système d'exploitation que vous venez d'installer pour de meilleures performances et une utilisation optimale.

Vous allez installer les Additions invité en ligne de commande :

- Dans le menu **Périphériques**, choisissez **Insérer l'image des Additions invité…**
- Une fenêtre s'ouvre ; cliquez sur **Annuler** ;
- Lancez un Terminal ;
- Positionnez-vous dans le lecteur de CD-ROm puis lancer le programme d'installation en utilisant sudo : <code shell> \$ cd /media/cdrom0 /media/cdrom0\$ sudo sh VBoxLinuxAdditions.run </code>
- Saisissez le mot de passe de centrecallbd ;
- Après l'installation **redémarrez** votre VM.

# **Retour Accueil Bloc3**

• [Bloc3](/doku.php/bloc3s1/accueil)

From: [/](#page--1-0) - **Les cours du BTS SIO**

Permanent link: **</doku.php/bloc3s1/serveurbdd>**

Last update: **2021/10/13 16:56**

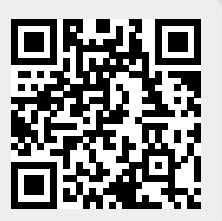